# kuchara

## Cursus digitaliteit Jongeren

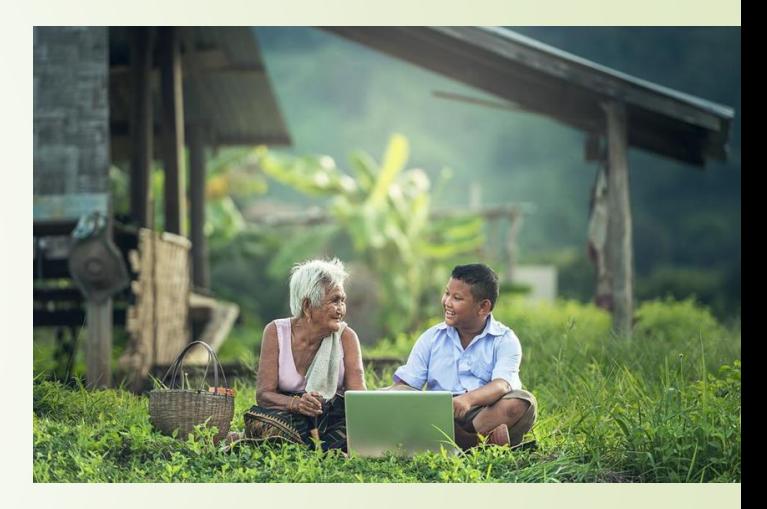

*Project Gelijke Kansen Digitaliteit Voor Jong En Oud*

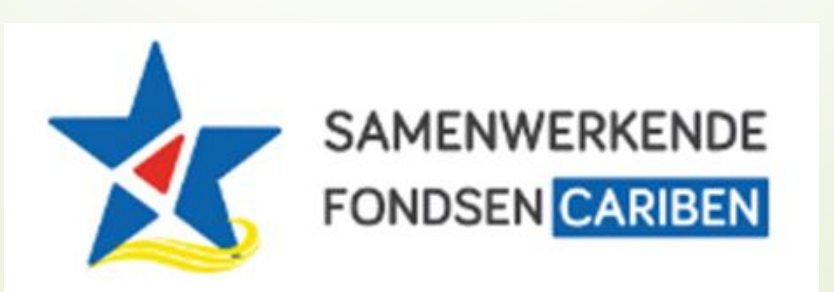

#### **Agenda**

**Les 5: Introductie spreadsheets; Microsoft Excel**

- 1. Introductie
- 2. Een spreadsheet maken in Excel
- 3. Een spreadsheet bewerken in Excel
- 4. Een spreadsheet printen
- 5. Voorbereiding voor volgende les

## 1. Introductie

#### **Voorbereiding voor deze les**

Voor deze les gaan we de computer voor ons laten rekenen! Voor je verjaardag wil je alvast beginnen te plannen en sparen voor een klein feestje of iets dat je wilt kopen! Maak op papier, als het kan in Word, een lijst met

- Wat je wilt uitdelen op je feestje, (bijvoorbeeld taart, limonade, en chips) of wat je zou willen kopen (bijvoorbeeld telefoon, computer, fiets, playstation, etc.)
- Vraag iemand of kijk in de winkel wat ze kosten en schrijf het op
- Bedenk wat je kunt doen om zelf geld te krijgen, bijvoorbeeld auto wassen, afwas doen, kamer schoonmaken, geld vragen, etc.

We laten de programma Microsoft Excel berekenen hoe je alles voor elkaar krijgt voor je verjaardag!!!

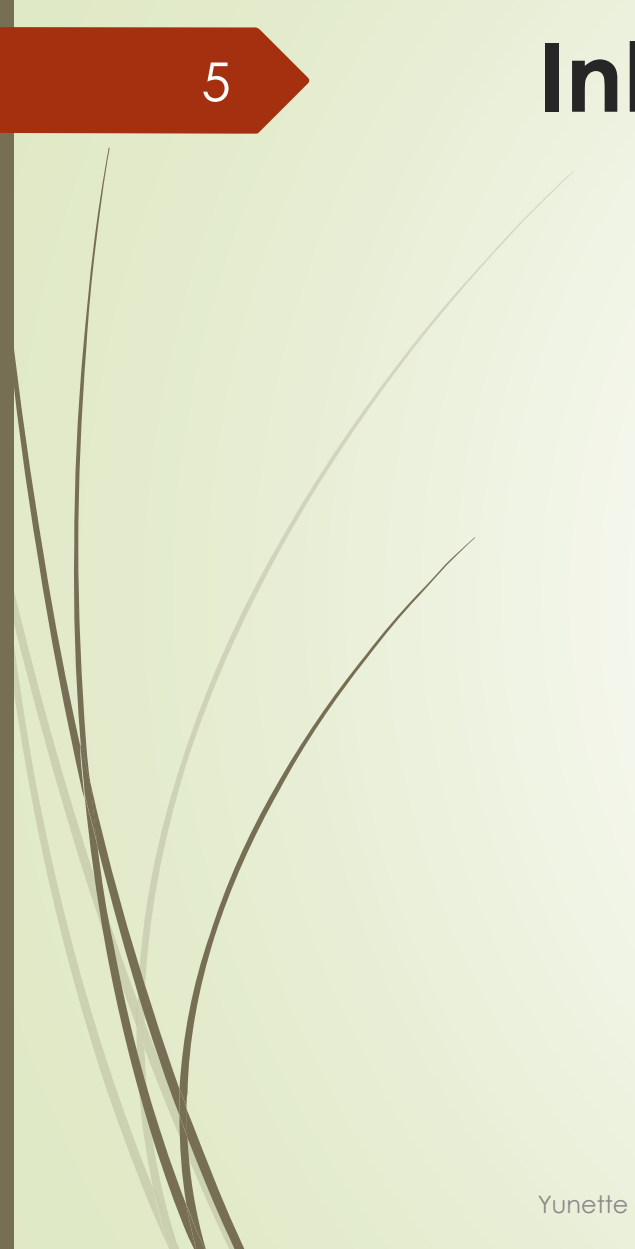

#### **Inhoud van de les**

**Een spreadsheet maken in Excel** 

**Een spreadsheet bewerken in Excel** 

**Een spreadsheet printen** 

Yunette Aniceta

## 2. Een spreadsheet maken in **Excel**

#### **Een spreadsheet maken in Excel**

- Starten en layout van Excel, Workbook en **Worksheet**
- Rijen, Kolommen en cel adressen
- **Een spreadsheet opslaan**

8

#### **Druk op de Start knop en zoek Microsoft Excel** Klik op Blank Workbook

Yunette Aniceta

#### **Starten en layout van Excel, Workbook en Worksheet**

Kun je op de volgende slide de volgende onderdelen vinden en iets over vertellen?

- Quick Access Toolbar
- Naam van document
- Minimize, Maximize
- Tabs, tab groups, Icons
- Statusbar

Een Excel bestand heet een Workbook. Die bevat veschillende Sheets (Sheet1, 2, etc.)

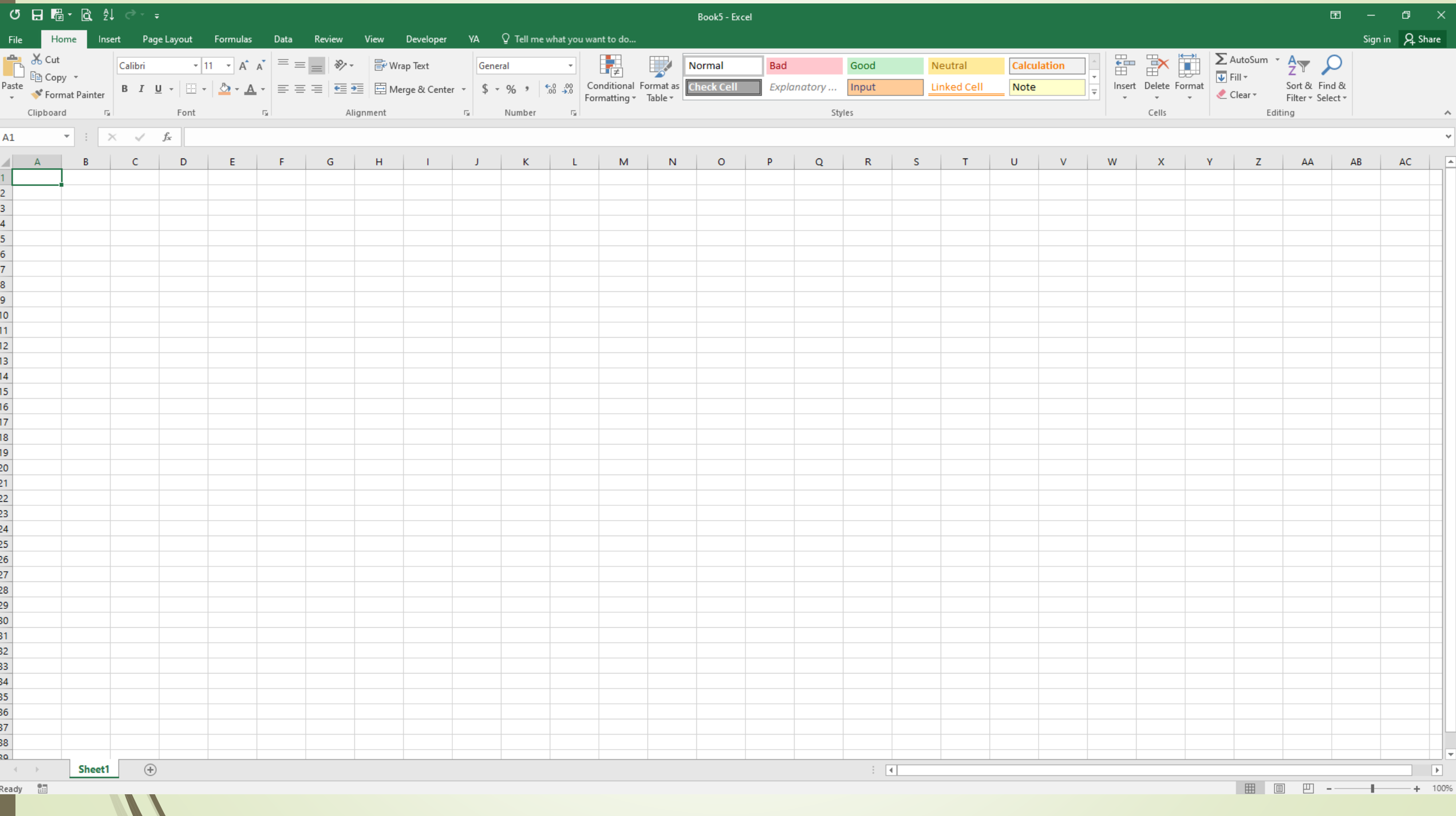

### **Rijen, Kolommen en cel adressen**

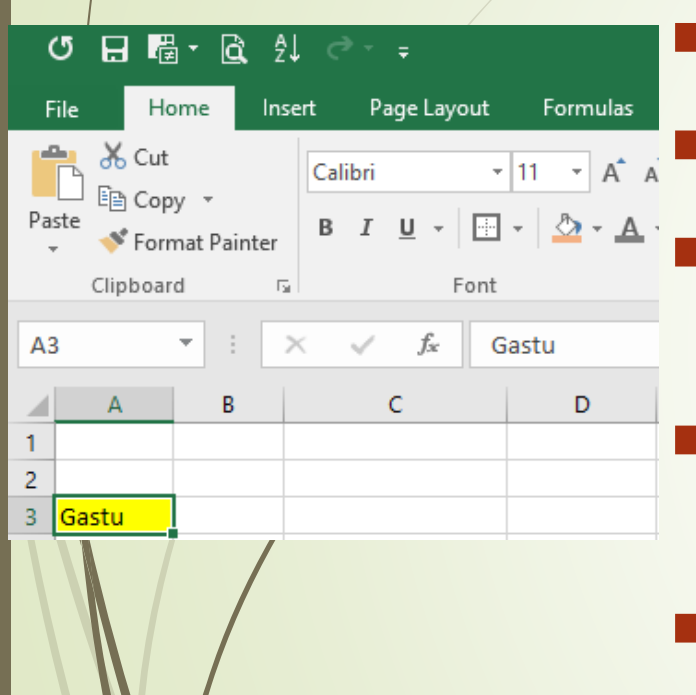

11

Elk kolom heeft een letter; **A, B, C,** ….

Elke rij heeft een nummer; **1, 2, 3** …

Een cel adres is een combinatie van een letter en een nummer, bijvoorbeeld **A3**

In een celadres kun je een tekst, cijfer, datum, afbeelding of formule invullen

Formules en berekeningen beginnen **altijd** met

een **=** teken

#### 12

#### **Informatie toevoegen**

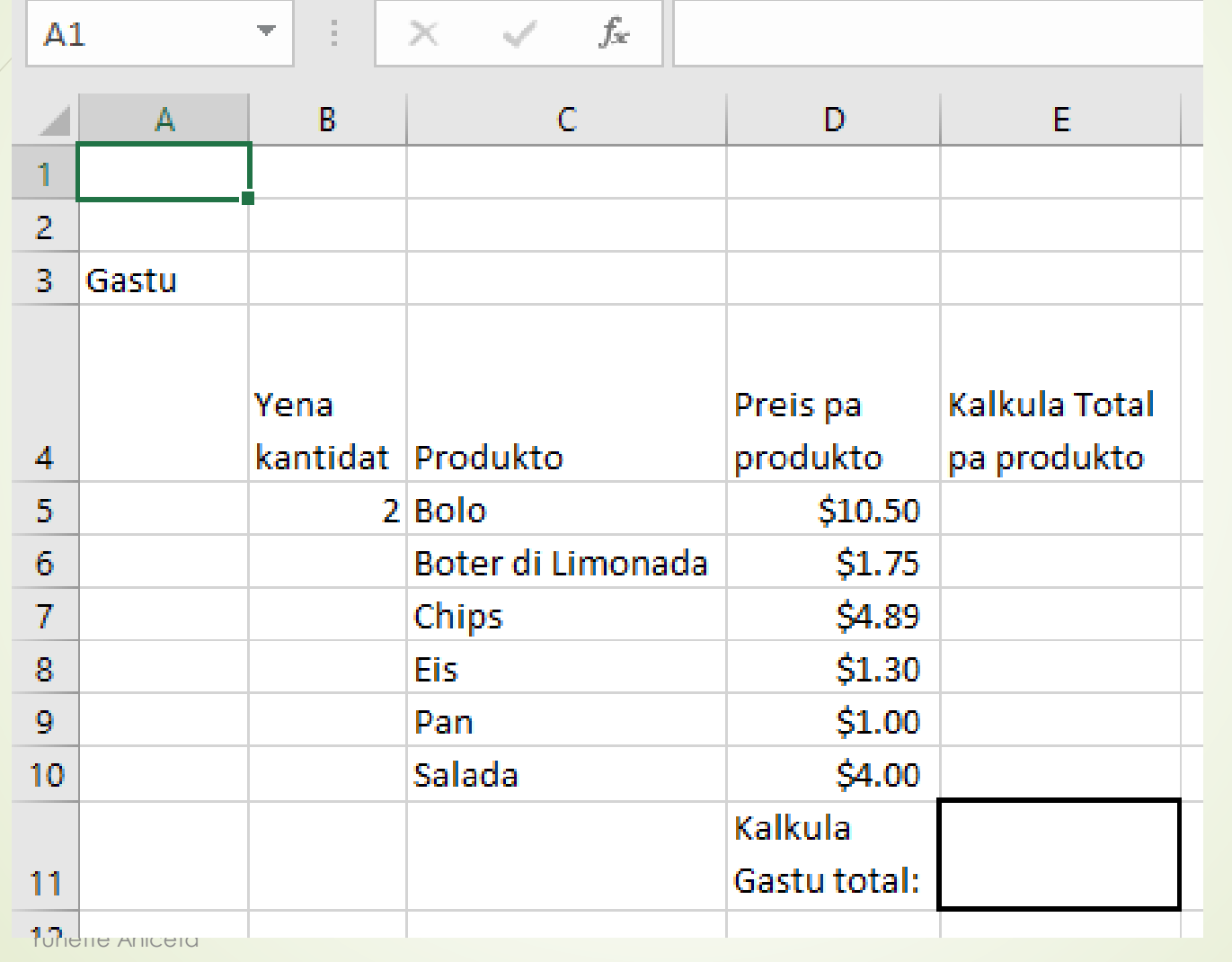

Vul de informatie hier in de juiste cel adres

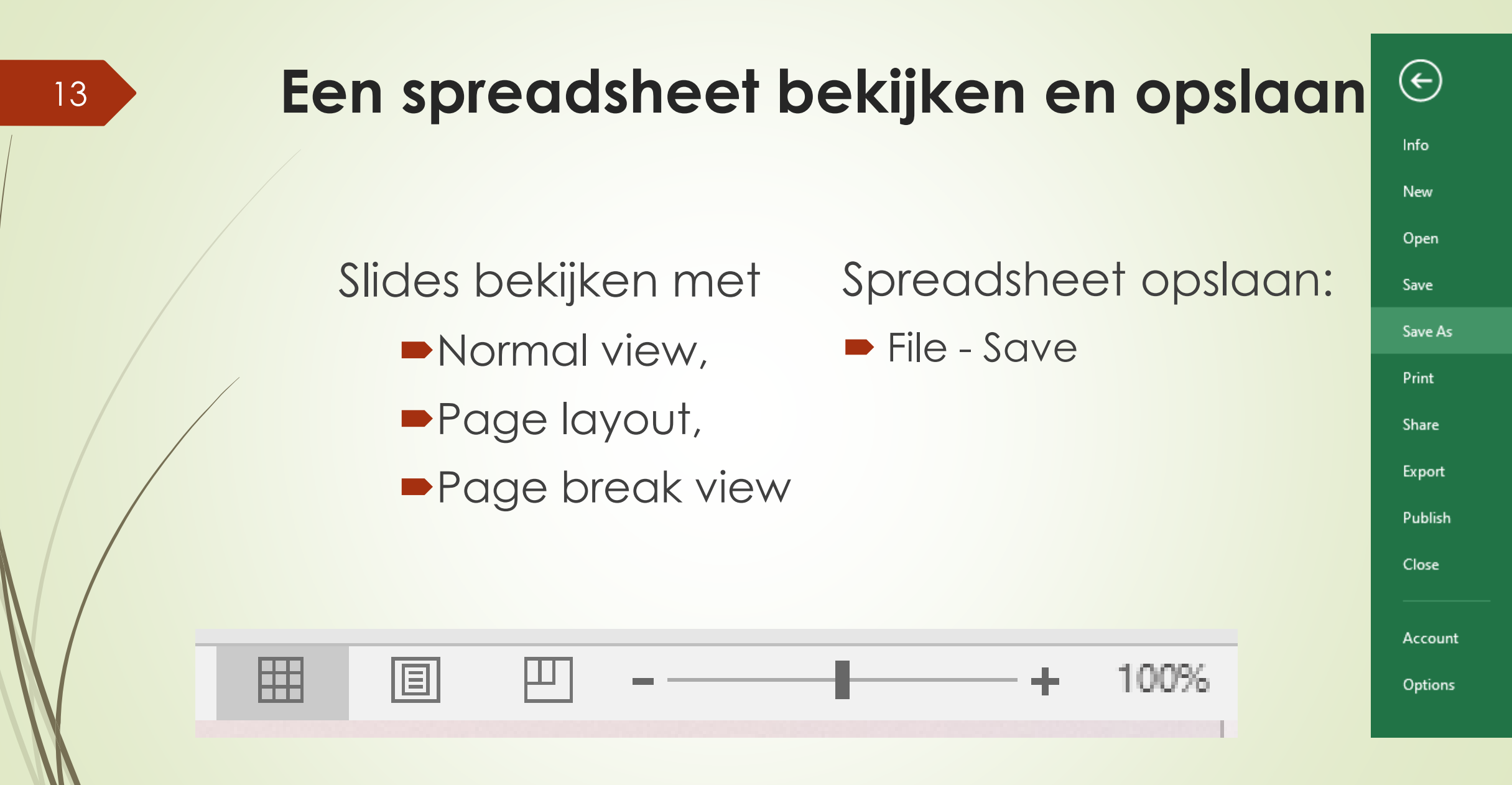

Yunette Aniceta

3. Een spreadsheet bewerken in Excel

#### **Een spreadsheet bewerken**

**Een spreadsheet opmaken** Berekeningen en formules Grafieken maken

#### **Een spreadsheet opmaken**

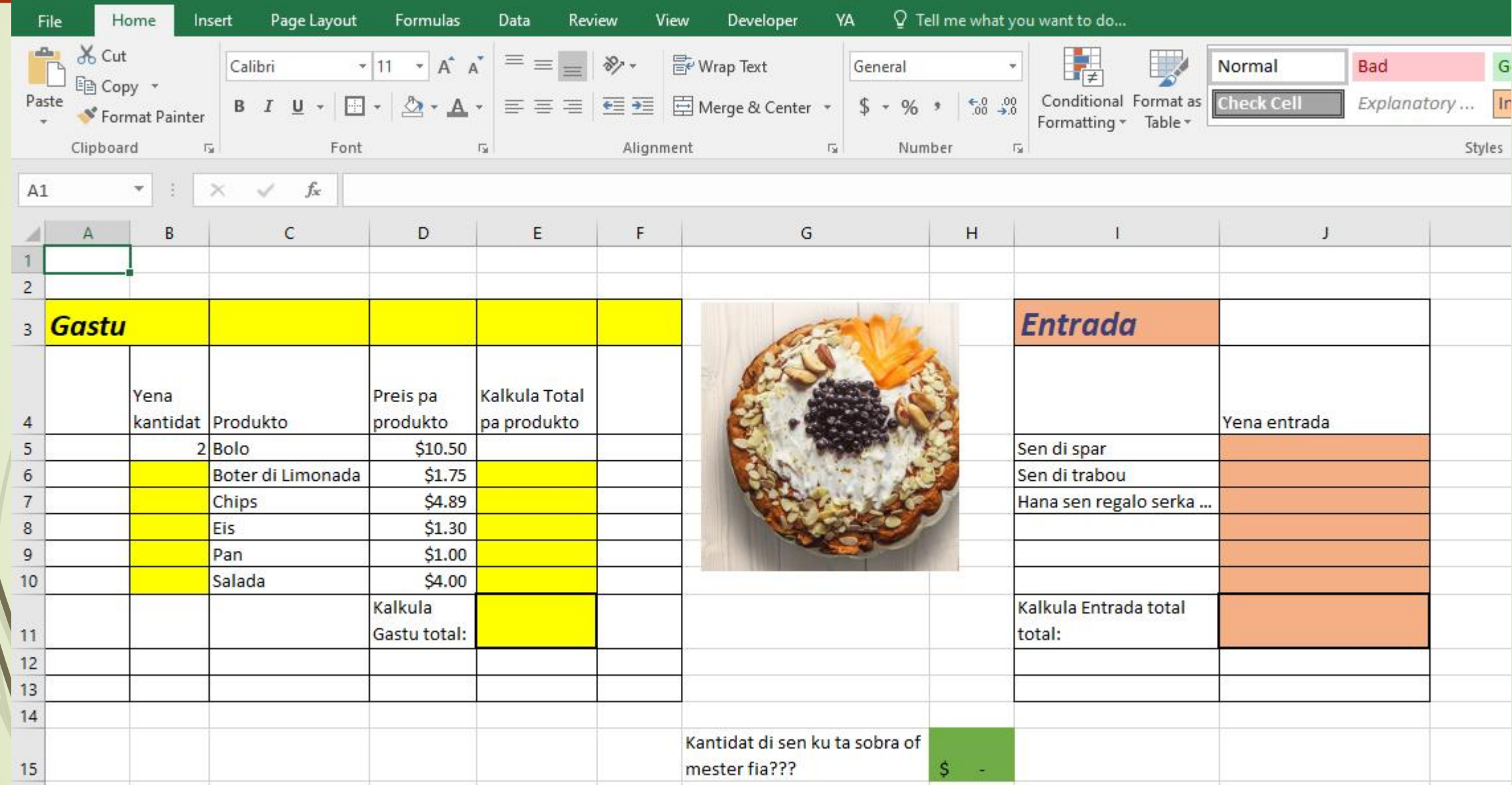

#### **Berekeningen en formules**

- Berekeningen en formules beginnen altijd met een = teken
- Je kunt berekeningen en formules maken door getallen en teksten in te vullen, of
- $\blacktriangleright$  Je kunt berekeningen en formules maken door cel adressen in te vullen
- De berekening zie je boven in de formulebalk zoals je het ingevuld hebt en het resultaat van de berekening zie je in de cel

#### **Berekeningen maken met getallen**

- Je kunt berekeningen maken door de getallen in een cel adres te vullen met de juiste tekens
- Ga naar de cel waar je de berekening wilt maken
- $\blacksquare$ Tik op de = teken
- Vul de berekening in
- $\blacktriangleright$  Bijvoorbeeld = 2\*10.50

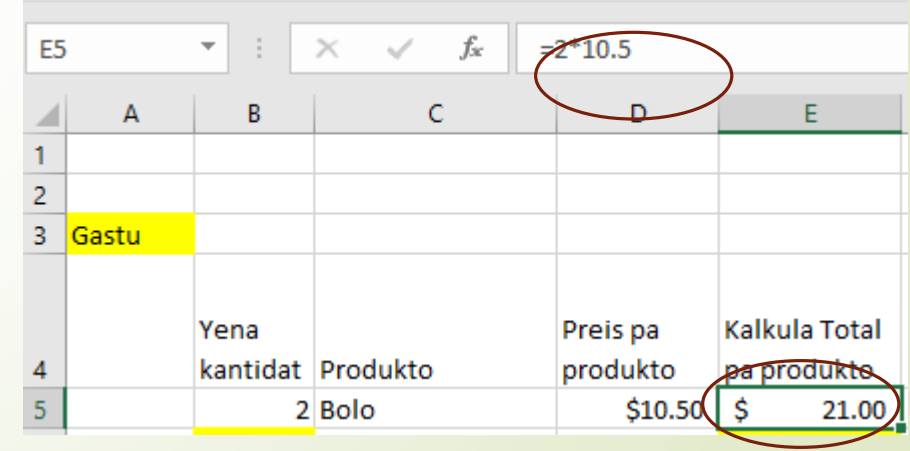

#### **Berekeningen maken met celadressen**

- Je kunt berekeningen maken door de cel adres in te vullen of te klikken op de cel
- Ga naar de cel waar je de berekenin wilt maken
- $\blacksquare$ Tik op de = teken
- Klik op de cel, bijv B5
- Klik op de \* teken
- Klil op de cel D5
- Yun**der Druk op Enter**

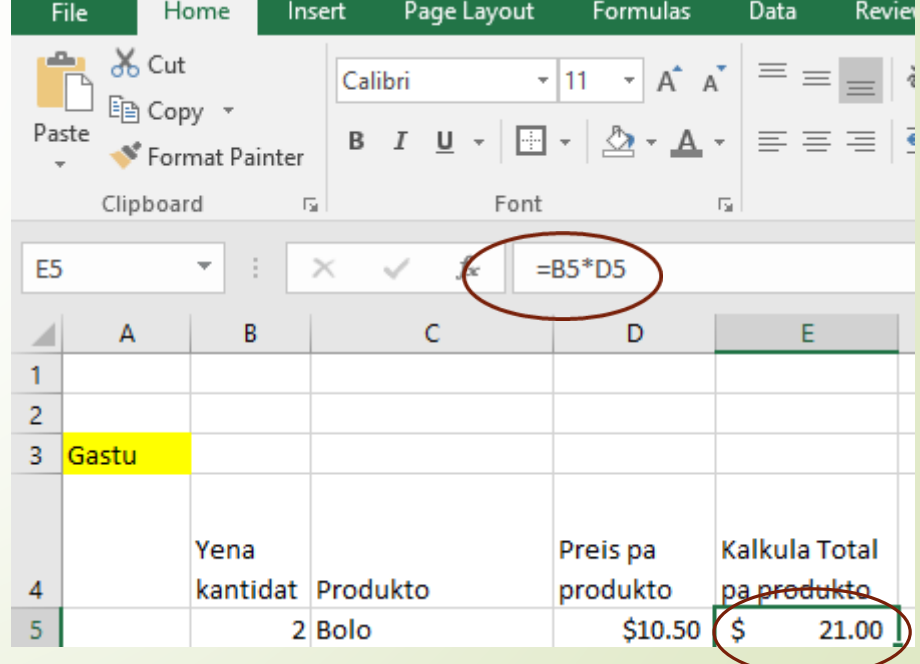

#### **Formules om automatisch op te tellen maken met getallen**

■Totale kosten kun je met de formule Autosum laten berekenen

Klik op de cel, bijv E11

- Klik op de Autosum teken
- Klik op de cel E5 en schuif naar E 10

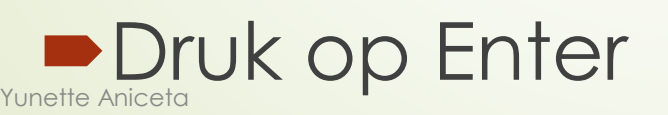

20

E AutoSum ~

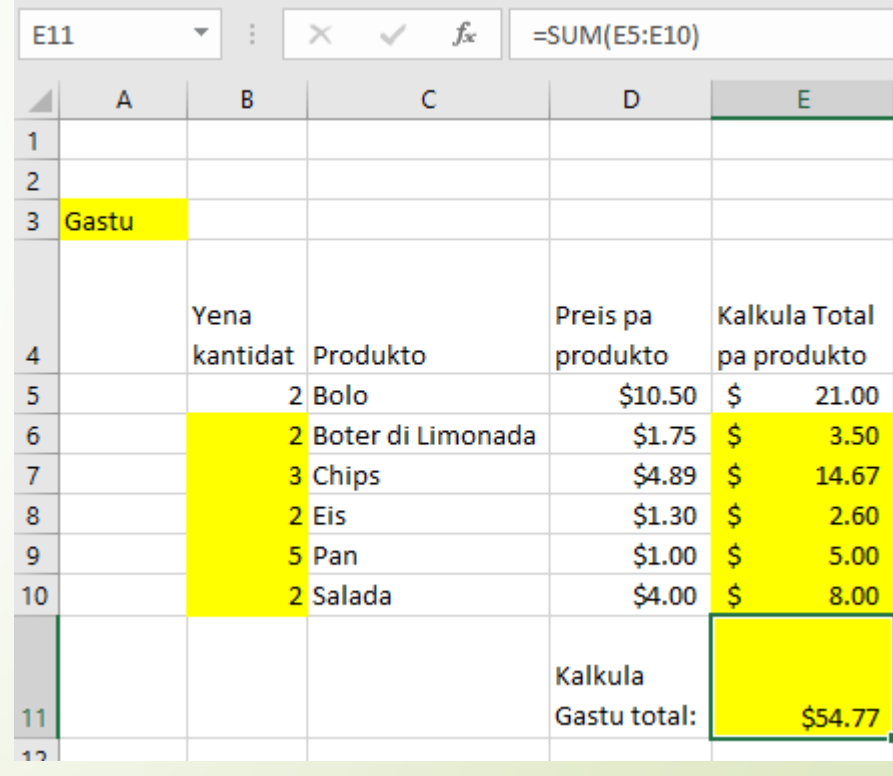

#### **Maak zelf je feest voorbereiding af.**

Vul de inkomsten in

- ■Bereken of je geld moet lenen of geld overhoudt.
- ■Tip: Dit doe je door de inkomsten af te trekken van de uitgaven

#### **Maak zelf je feest voorbereiding af. Moet je geld lenen of heb je geld over???**

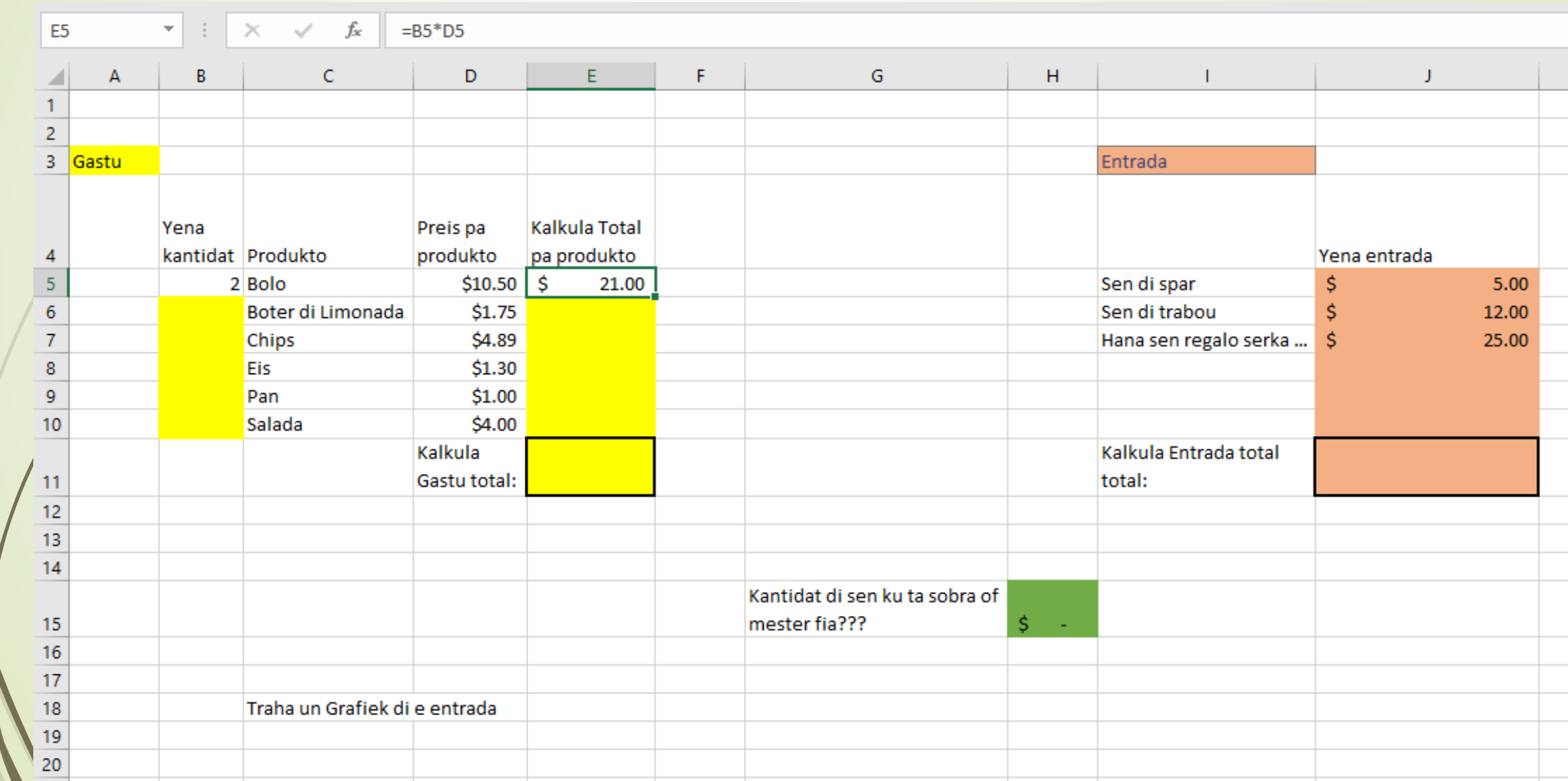

#### **Grafieken maken**

Maak een grafiek van de inkomsten door

- De tekst van de inkomsten en de inkomsten te selekteren; I5 t/m J7
- Ga naar de tab Insert
- ■Op een grafiek te klikken (bijvoorbeeld Pie chart) zoals te zien is op de volgende slide.

24

#### **Grafieken maken**

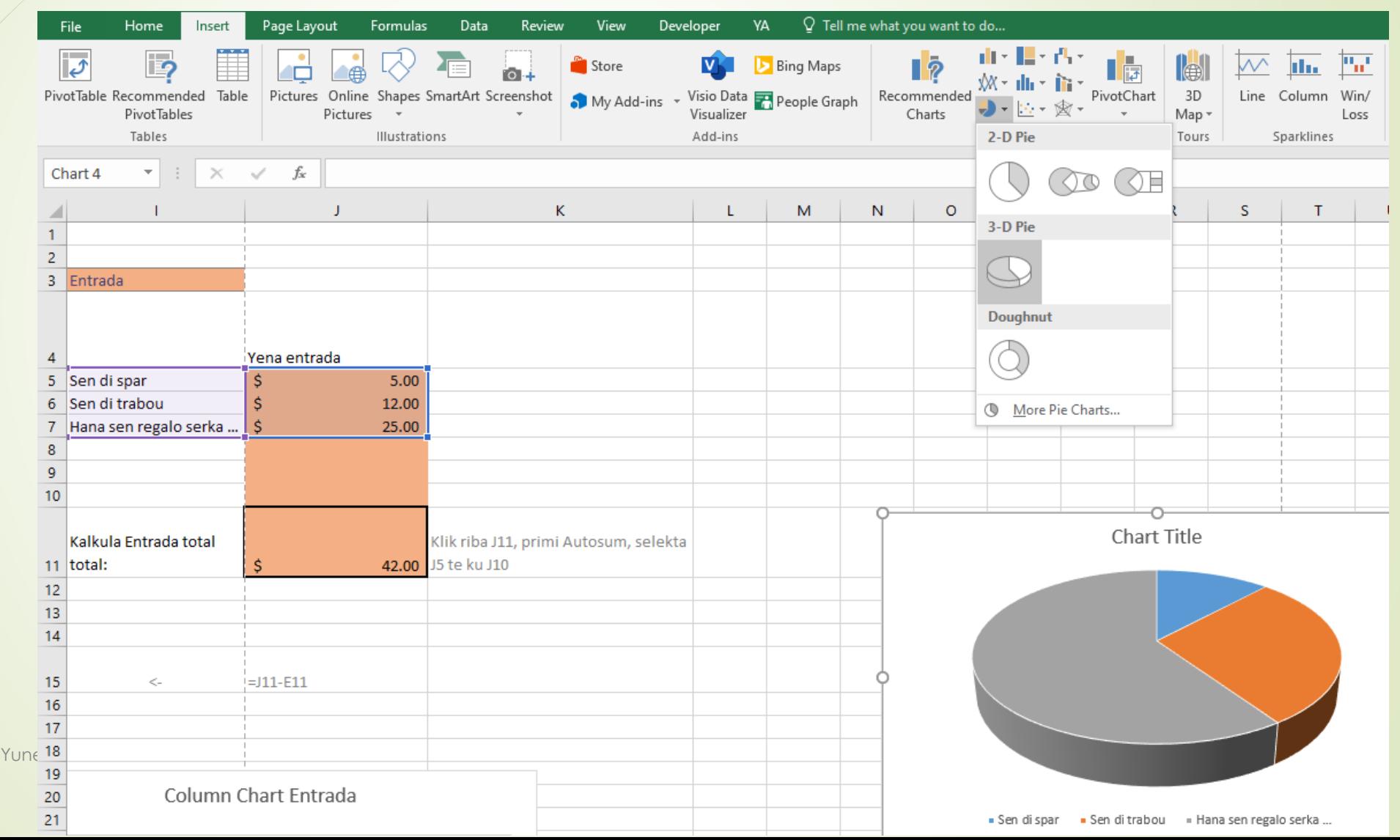

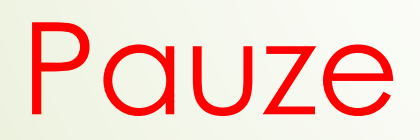

## 4. Een worksheet printen

#### **Een worksheet printen**

 $\bigodot$ 

Info New Open Save Save As Print

Share

Export

Publish

Close

Account

Options

## File -> Print

27

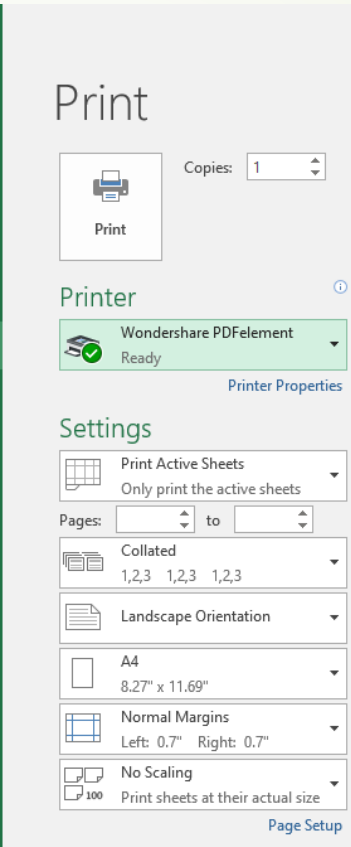

Jongeren Les 4 Excel opdracht met uitwerking - Excel Gastu Yena Kalkula Total Preis pa kantidat Produkto pa produkto produkto 2 Bolo  $$10.50$$  \$ 21.00 2 Boter di Limonada  $$1.75$  \$  $3.50$ 3 Chips  $$4.89$ 14.67 -¢  $2 Eis$  $$1.30$ -Ś 2.60 5 Pan  $$1.00$  \$  $5.00$ 2 Salada  $$4.00$  \$  $8.00$ Kalkula Gastu total:  $$54.77$ Traha un Grafiek di e entrada Pie chart Entrada

Yunette Aniceta

## 5. Voorbereiding voor volgende les

#### **Voorbereiding voor volgende les**

We gaan alles herhalen wat we tot nu gedaan hebben voor de laatste les voor de vakantie; dus oefen met Word, Excel en Powerpoint

We gaan ook kijken wat slimme manieren zijn om bezig te zijn op internet en social media. Waar denk je zelf aan dat je op moet letten? Daarna gaan wat leuke spelletjes spelen!